## eazyBI Reports and Charts 대시보드 만들기

이 문서는 eazyBI Reports and Charts 정보를 공유하기위해 작성되었다.

• [Overview](#page-0-0) [Dashboard 생성](#page-0-1) [Step 1\) EazyBI Account 생성](#page-0-2) [Step 2\) Add Jira application](#page-0-3) [Step 3\) Import 설정](#page-1-0) [프로젝트 선택](#page-2-0) [import 주기 설정](#page-3-0) [추가 필터 설정](#page-3-1) [기타 설정](#page-3-2) [Custom fields 설정](#page-4-0) [Step 4\) 보고서 만들기](#page-5-0) [Step 5\) 대시보드 생성하기](#page-6-0) [Step 6\) 대시보드 접근 권한 설정](#page-6-1) [Step 7\) 대시보드 열기](#page-7-0) [Dashboard 소스 수정](#page-7-1) [Dashboard 데이터 분석 수정](#page-7-2)

### <span id="page-0-0"></span>Overview

EazyBI는 Jira 정보를 가시화하고 분석하는 Add-on이다.

<span id="page-0-1"></span>Dashboard 생성

### <span id="page-0-2"></span>Step 1) EazyBI Account 생성

Jira EazyBI 메뉴 >> Create new account

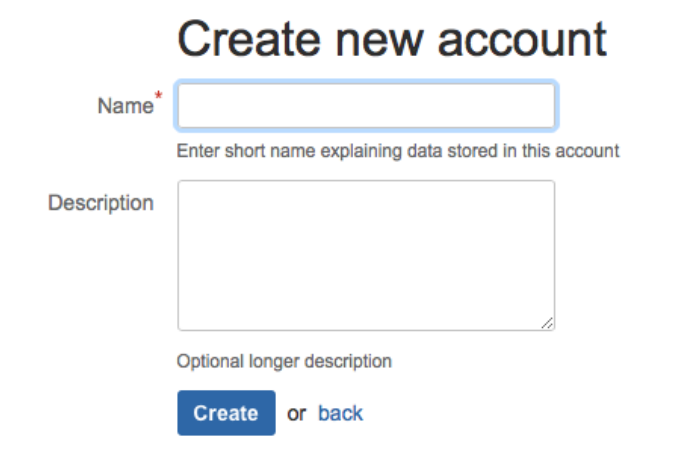

### <span id="page-0-3"></span>Step 2) Add Jira application

Jira 선택

# Add new source application

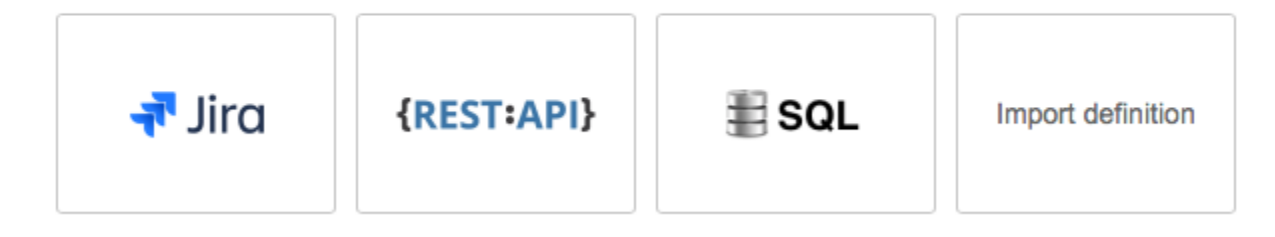

<span id="page-1-0"></span>Step 3) Import 설정

## Jira import options

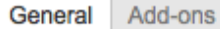

Custom fields

Additional options

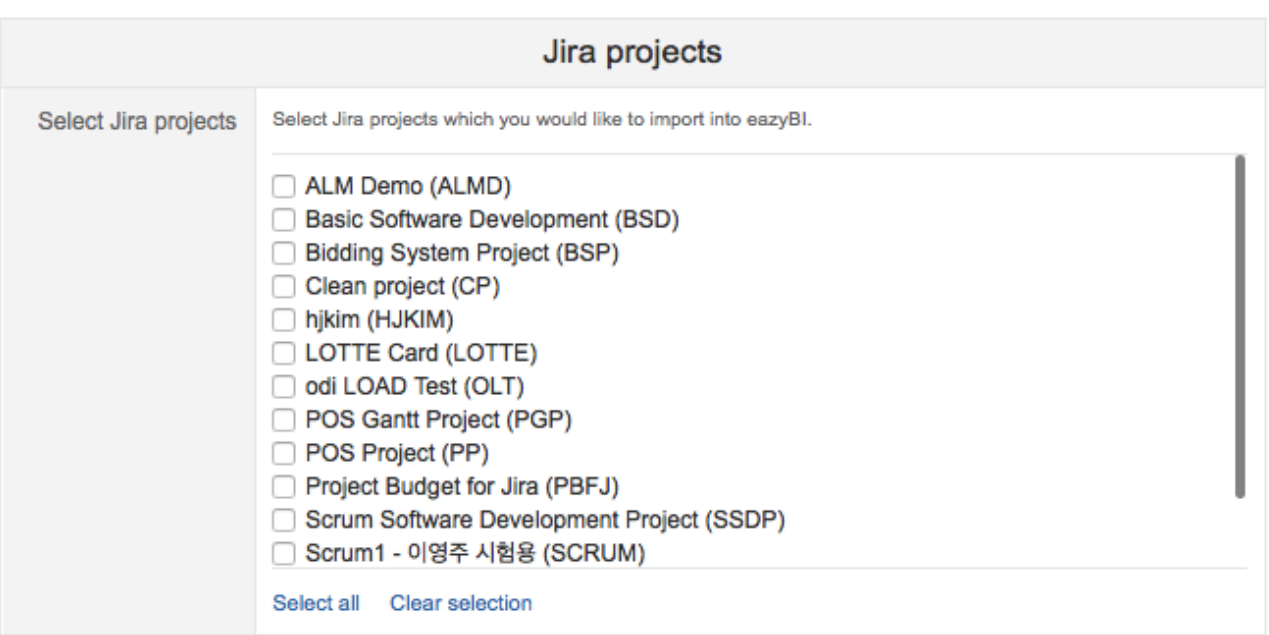

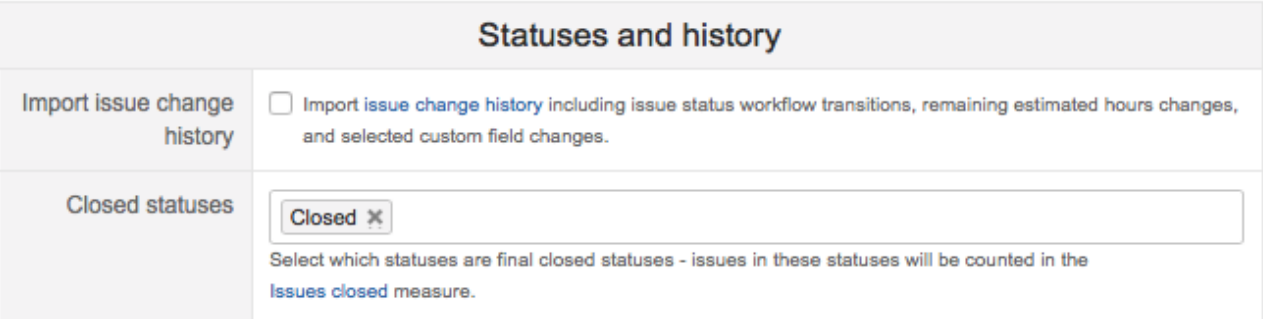

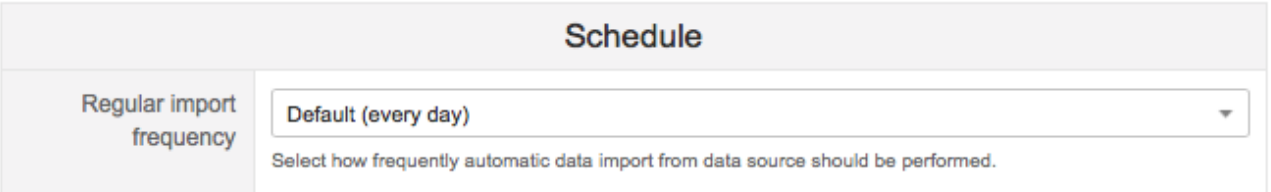

#### <span id="page-2-0"></span>프로젝트 선택

## Select application import options

Select Jira projects <br>
V (MOIM) DS100-Smart Docking Station 신규개발 (DS100)

MOIM) Factory Default App (MFDA)

- ✔ (MOIM) IP450P-PoE지원 IP Phone 신규개발 (IP450P)
- ✔ (MOIM) IP450S-Basic IP Phone 신규개발 (IP450S)

#### Select all **Clear selection**

Select Jira projects which you would like to import into eazyBI.

#### <span id="page-3-0"></span>import 주기 설정

Regular import frequency

Every 10 minutes

Select how frequently automatic data import from data source should be performed.

 $\overline{\phantom{a}}$ 

#### <span id="page-3-1"></span>추가 필터 설정

필요한 이슈만 import 하는 설정

## **Additional filter**

**JQL** query

Optional additional JQL query to limit which issues from selected projects to import. By default all issues from selected projects will be imported.

Add custom JavaScript code

#### <span id="page-3-2"></span>기타 설정

- Status and history: 이슈의 상태와 이력을 분석할 경우 선택
- Time dimension: 시간정보 선택
- User groups: 사용자 정보 선택
- Add-on이 생성한 정보 선택

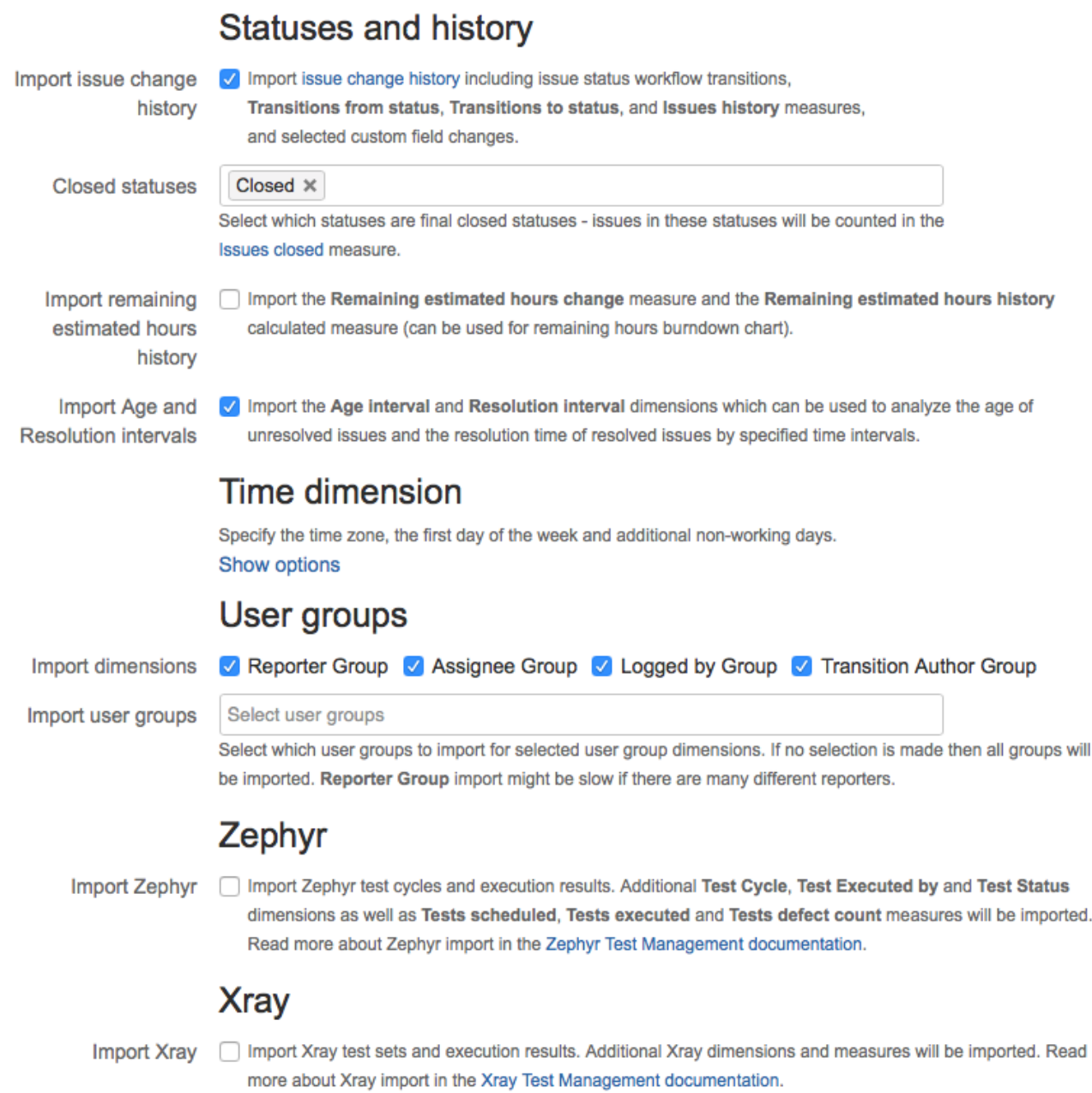

#### <span id="page-4-0"></span>Custom fields 설정

아래 이미지에서 선택된 항목과 같이 설정

## **Custom fields**

After projects selection, you can select available custom fields which you would like to import. Read more about custom fields import in the Jira custom fields documentation.

Select custom fields Show available custom fields

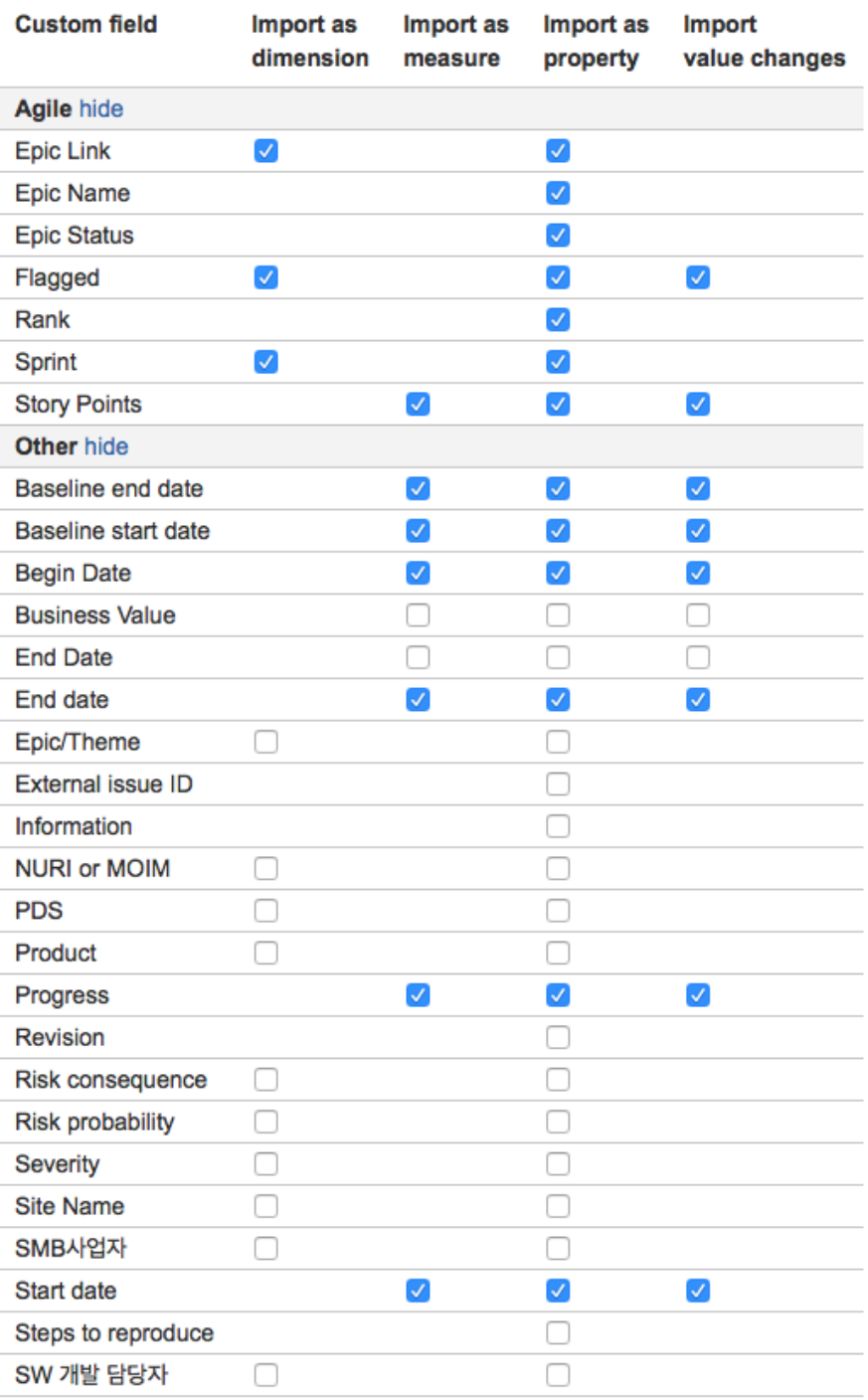

**Import**  $\overline{\phantom{a}}$  or Save or back

<span id="page-5-0"></span>Click Import to start the import right now. Click Save to change the options for the next regular import.

## Step 4) 보고서 만들기

EazyBI >> Account 이름 >> Analyze >> New report

아래 이미지와 같이 좌측에는 Project와 Issue 그리고 상단은 Measures를 배치하여 보고서를 설계한다.

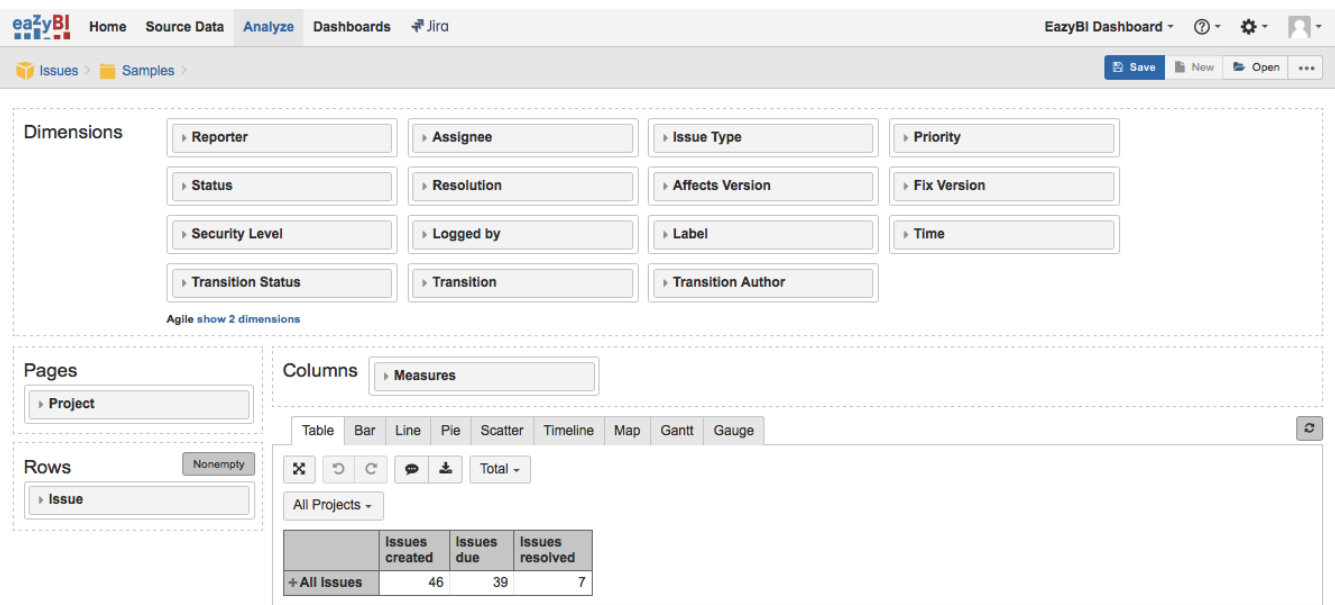

## <span id="page-6-0"></span>Step 5) 대시보드 생성하기

EazyBI >> Account 이름 >> Dashboards

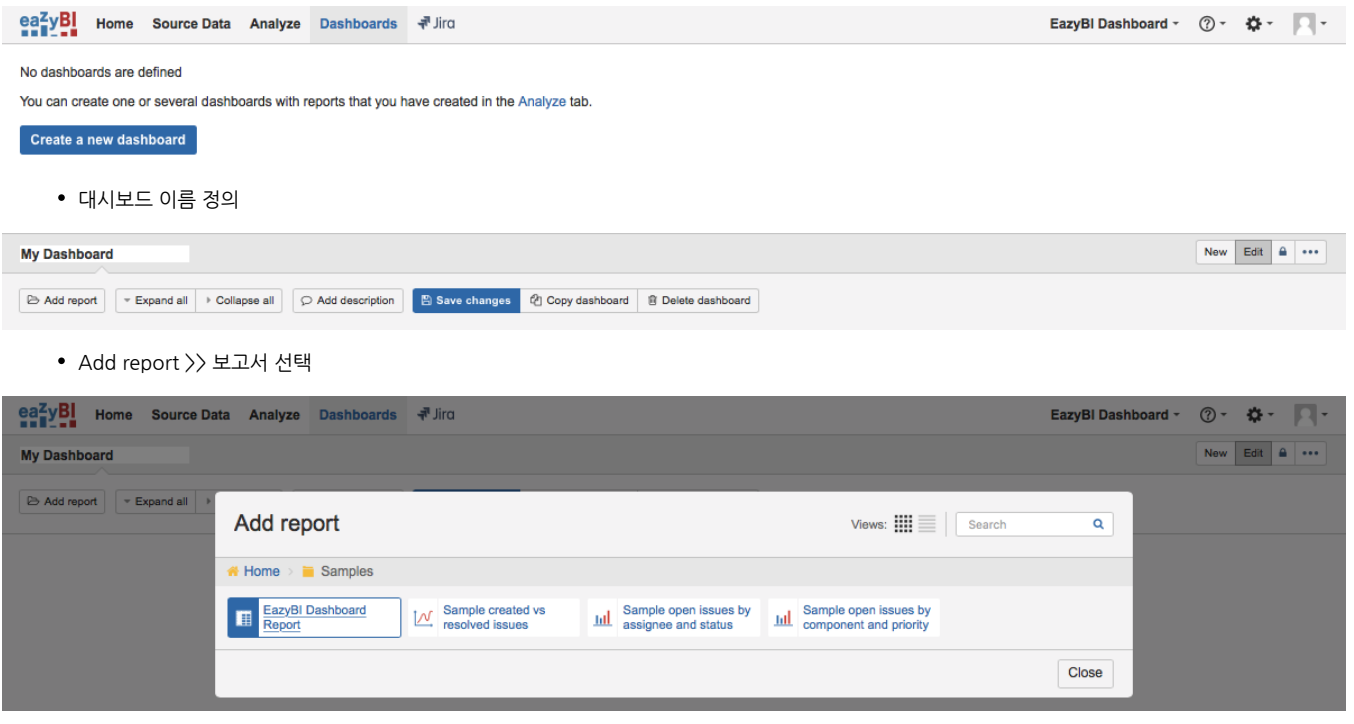

저장하기

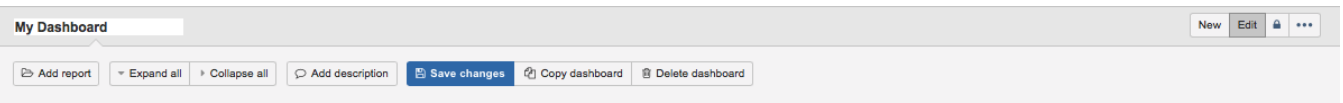

<span id="page-6-1"></span>Step 6) 대시보드 접근 권한 설정

#### EazyBI >> Account 이름 >> 메뉴 >> Account users

• Add account user 항목에 접근 권한 부여

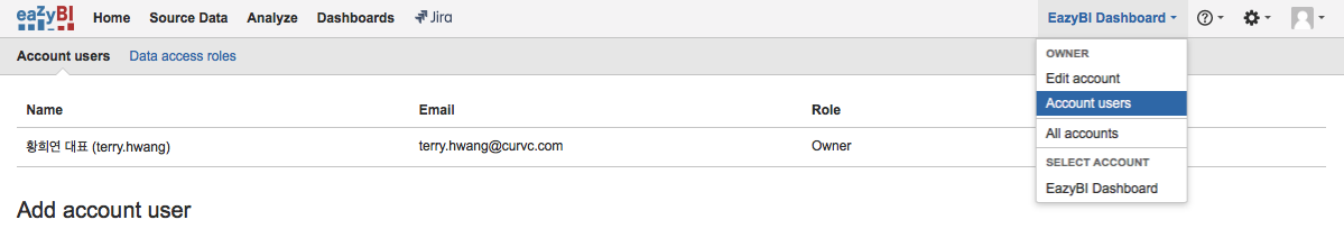

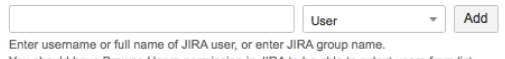

#### You should have Browse Users permission in JIRA to be able to select users from list.

## <span id="page-7-0"></span>Step 7) 대시보드 열기

#### EazyBI >> Account 이름 >> Dashboards >> 대시보드 이름

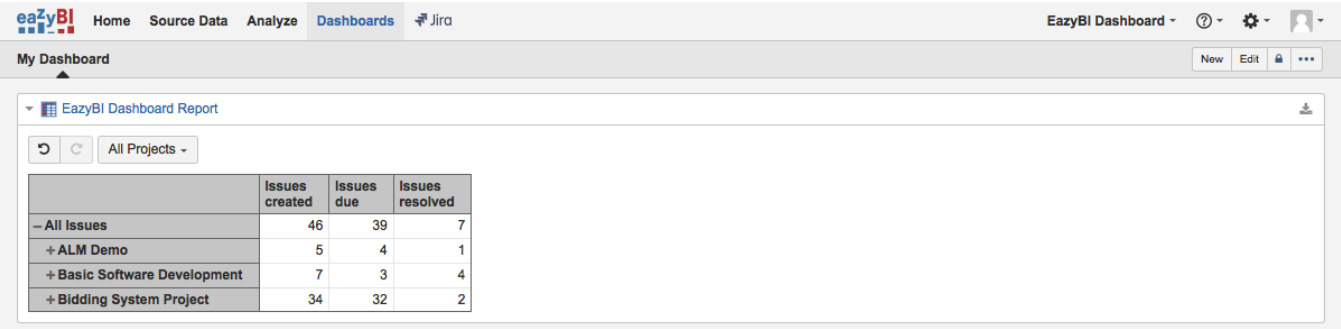

## <span id="page-7-1"></span>Dashboard 소스 수정

EazyBI >> Account 이름 >> Source Data >> Edit

Jira 데이터 import를 수정한다.

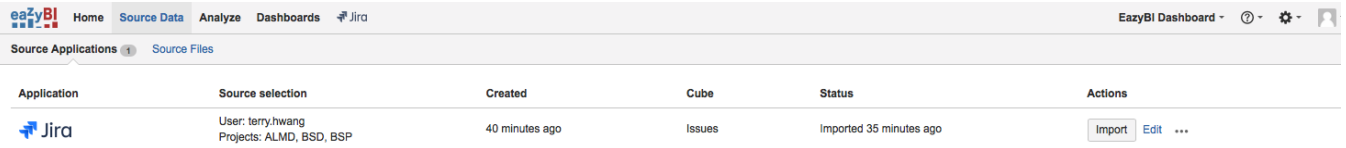

## <span id="page-7-2"></span>Dashboard 데이터 분석 수정

EazyBI >> Account 이름 >> Report 이름

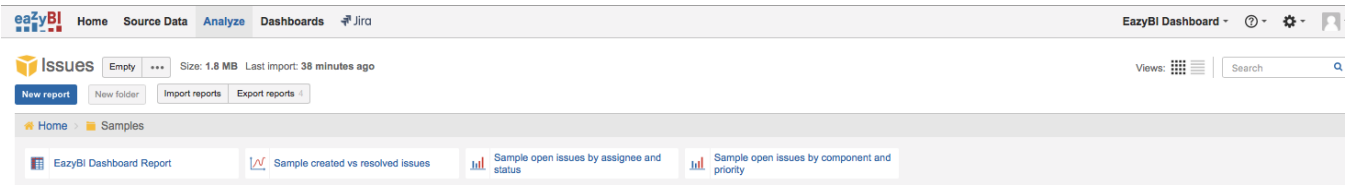

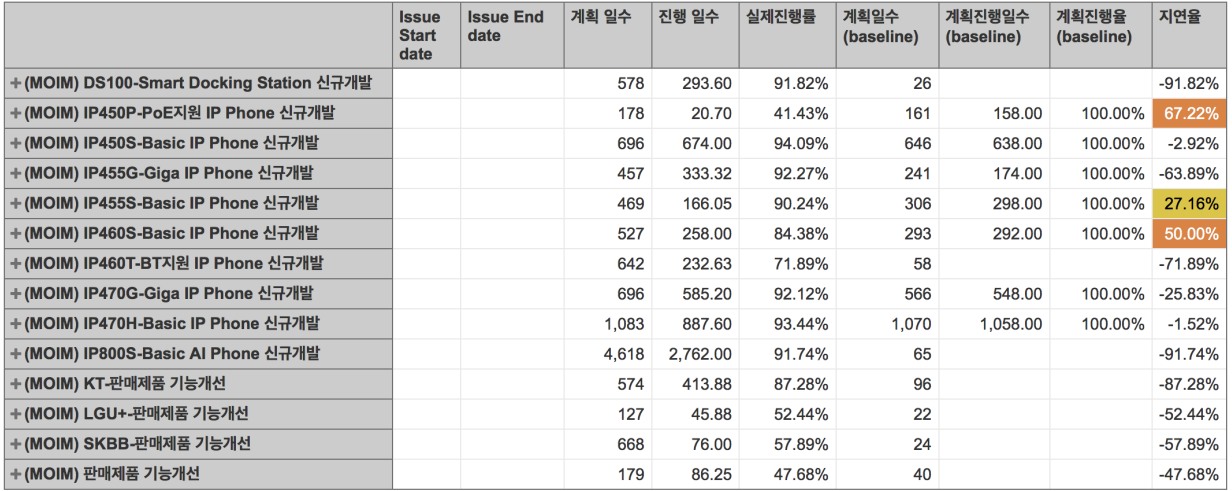

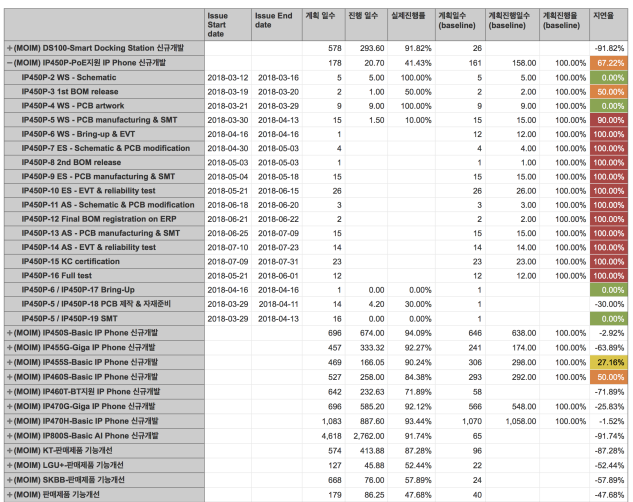